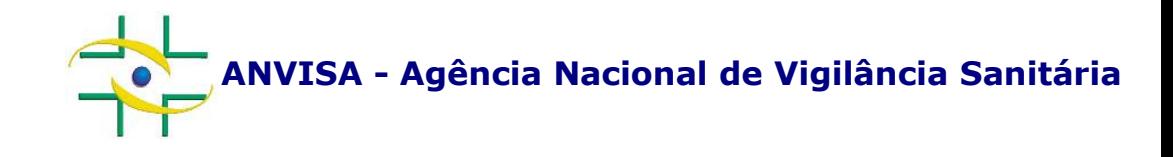

## **PASSO A PASSO Cadastramento de Empresa**

**Cadastro de Sistemas**

**Coordenação de Gestão da Transparência e Acesso à Informação – CGTAI Gerência-Geral de Conhecimento, Inovação e Pesquisa – GGCIP**

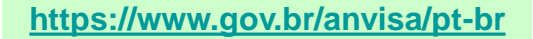

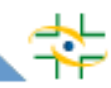

Para o correto funcionamento do sistema, recomendamos utilizar o Internet Explorer ou Microsoft Edge. Se optar pelo Edge, será necessário ativar as configurações abaixo:

Abra o Microsoft Edge, clique nos três pontinhos (...) no canto superior direito e em seguida em "Configurações". No menu lateral esquerdo, clique em "Navegador padrão".

Em "Permitir que os sites sejam recarregados no modo Internet Explorer (modo IE)", altere a opção para "Permitir".

Feche o navegador para gravar as configurações, abra-o novamente e acesse o endereço desejado.

No canto superior direito do navegador, aparecerá um botão com o símbolo do Internet Explorer. Clique nesse botão para recarregar a página no Modo IE.

O navegador abrirá uma caixa no canto lateral esquerdo. Ative as duas opções "Abrir esta página em modo de exibição de Compatibilidade" e "Abrir está página no modo Internet Explorer na próxima vez". Para gravar, clique em "Concluído".

Caso a caixa não apareça, clique no ícone do IE, exibido na lateral esquerda da barra de endereços, para visualizar essas opções.

### Para acessar o cadastro da empresa acesse o link: <http://www9.anvisa.gov.br/recadastramento>

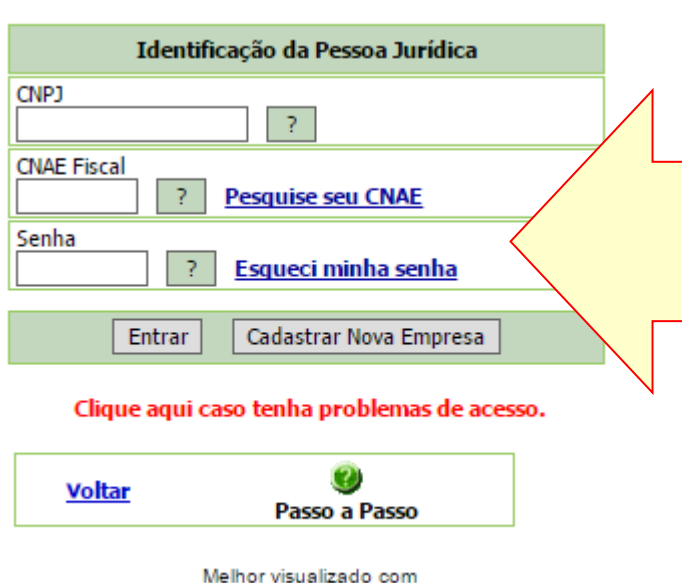

Internet Explorer 5.5 ou superior.

Para cadastrar nova empresa, informe o CNPJ, o CNAE e clique em "Cadastrar Nova Empresa".

Para acessar o cadastro de empresa já cadastrada, informe o CNPJ, o CNAE e senha da empresa e clique em Entrar.

Caso não saiba a senha da empresa, clique em "Esqueci minha senha".

Caso a empresa não saiba qual o seu CNAE (Classificação Nacional de Atividades Econômicas), acesse o comprovante de inscrição da empresa na Receita Federal no endereço [http://www.receita.fazenda.gov.br/PessoaJuridica/CNPJ/cnpjreva/Cnpjreva\\_Solicitacao.asp](http://www.receita.fazenda.gov.br/PessoaJuridica/CNPJ/cnpjreva/Cnpjreva_Solicitacao.asp)

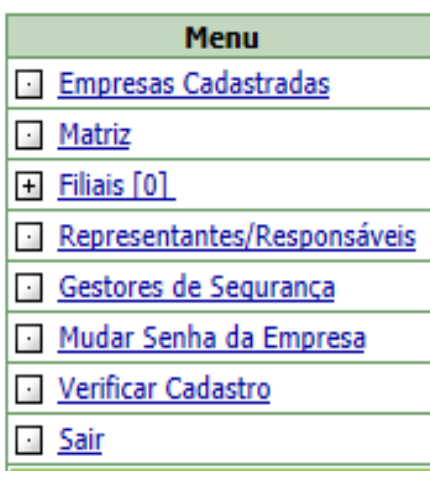

#### Opções do menu:

• Empresas Cadastradas: Visualizar lista com CNPJ da matriz e das filiais, se existirem

- •Matriz: Exibir dados do cadastro da matriz
- •Filiais: Cadastrar e visualizar cadastros de filiais

•Representantes/Responsáveis: Alterar dados de Responsável Legal, Representante Legal do Responsável Legal e Responsável Técnico

•Gestores de Segurança: Alterar dados de Gestor de Segurança

- •Mudar Senha da Empresa: Alterar senha da empresa
- •Verificar Cadastro: Verificar se o cadastro da empresa está completo

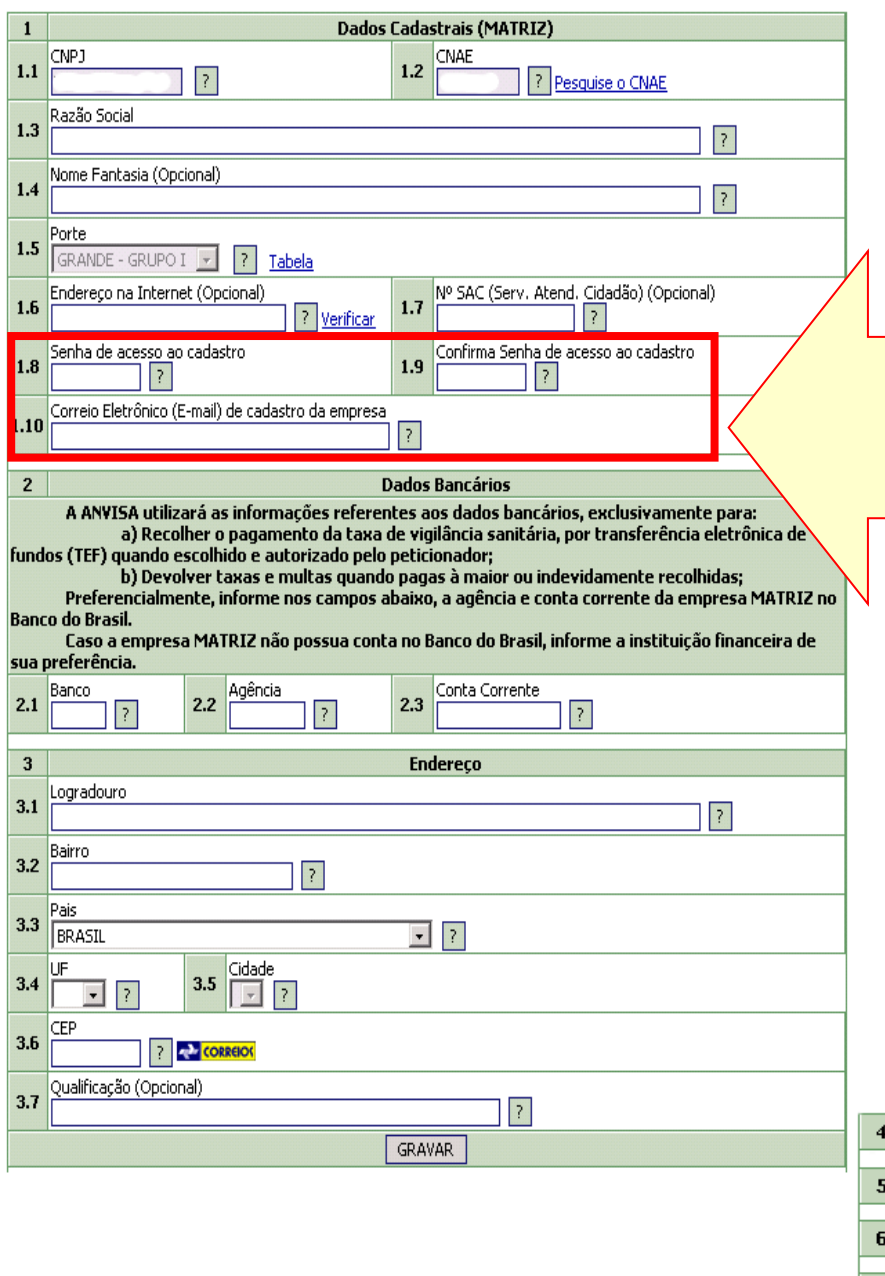

Preencha os dados da empresa e clique no botão Gravar.

Aqui são cadastrados a senha que será usada para acessar o cadastro e o e-mail da empresa.

O e-mail da empresa deve ser diferente do e-mail cadastrado para qualquer outra empresa (mesmo que filial) e qualquer outro usuário.

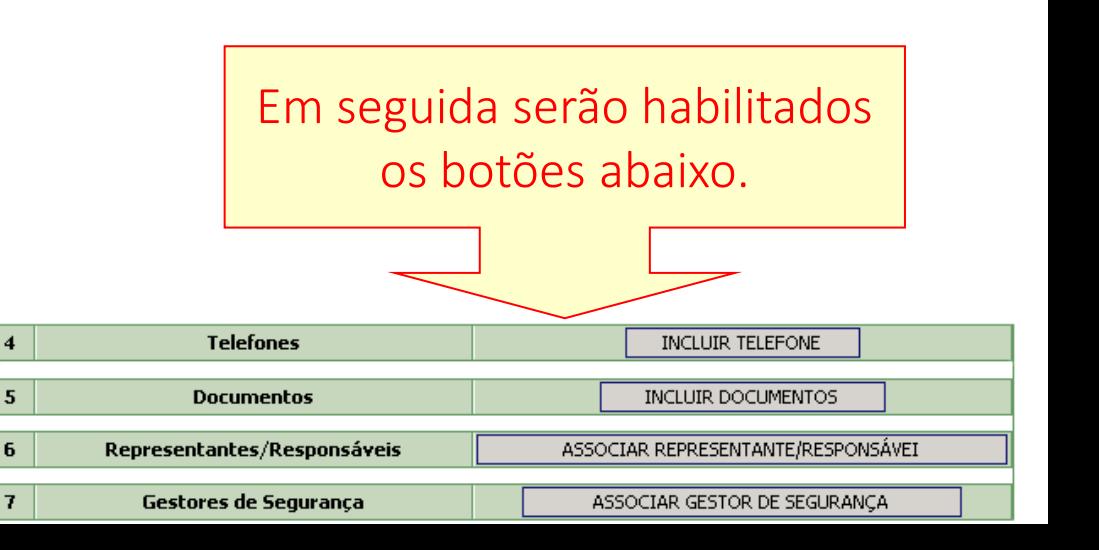

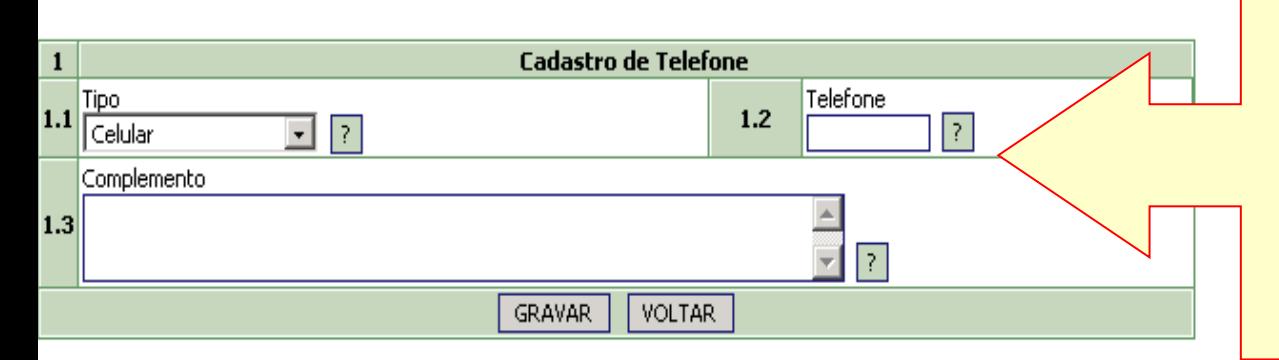

Para incluir um telefone, selecione o tipo, preencha os demais dados e clique em Gravar.

Pode ser inserido mais de um número de telefone.

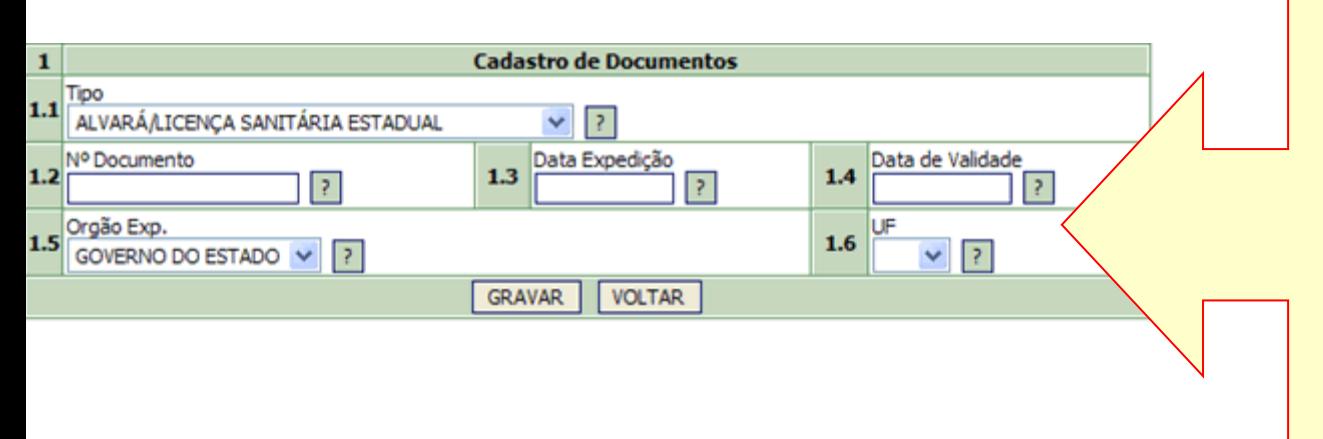

Para incluir um documento, selecione o tipo, preencha os demais dados e clique em Gravar.

Pode ser inserido mais de um documento para a empresa.

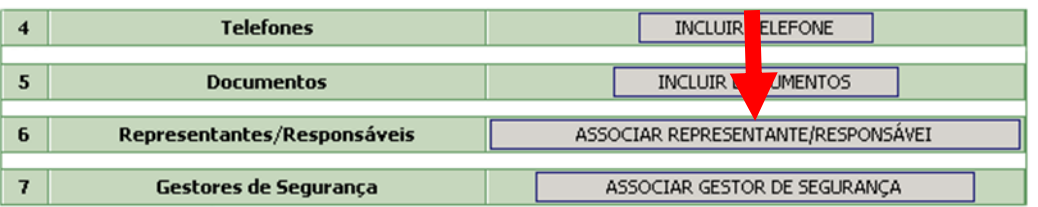

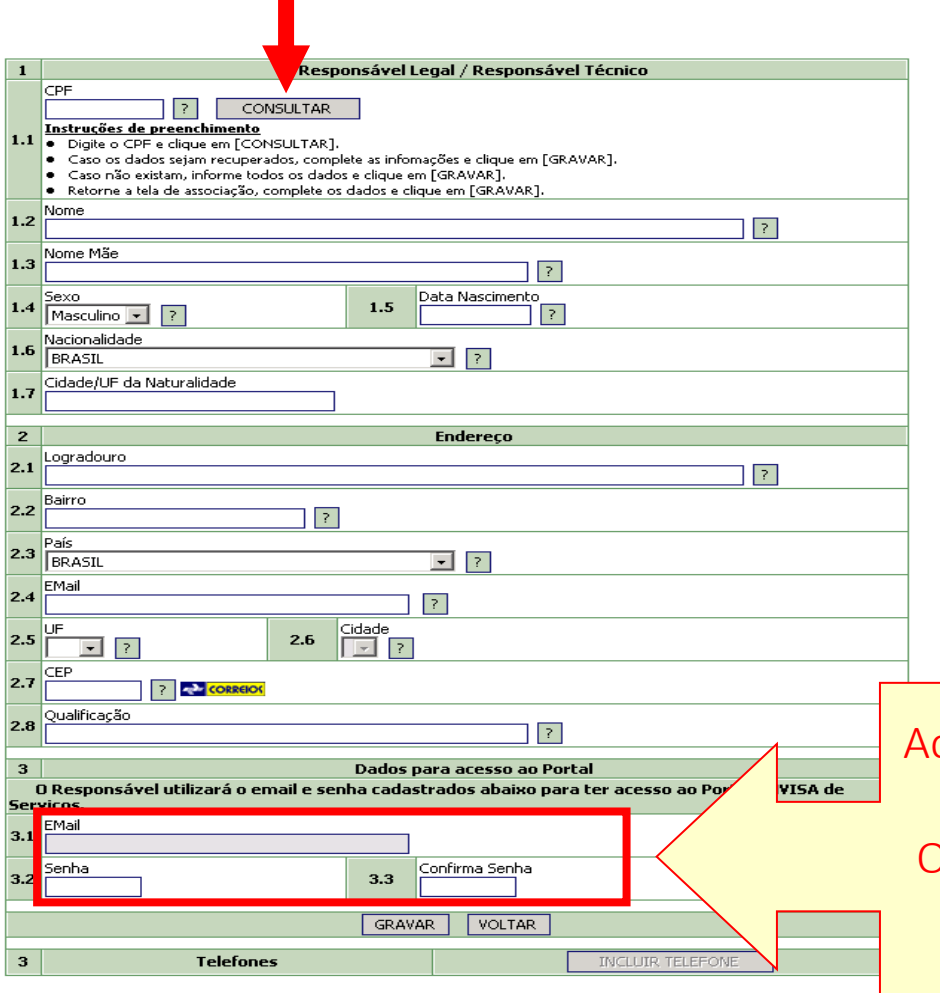

Para associar um Responsável Legal ou Técnico ou Representante Legal, Clique em "Associar Representante/Responsável). Na tela seguinte, digite o CPF e clique em Consultar. Se a pessoa já possuir cadastro, serão exibidos os dados já cadastrados para conferência. Caso a pessoa não esteja cadastrada, digite o CPF e clique em Cadastrar.

Preencha os dados e clique no botão Gravar. Em seguida, clique no botão "Incluir telefone" para incluir telefones do Responsável.

Aqui são cadastrados a senha e o e-mail que serão usados para acessar sistemas da Anvisa. O e-mail do Responsável deve ser diferente do email cadastrado para qualquer outro usuário e qualquer empresa.

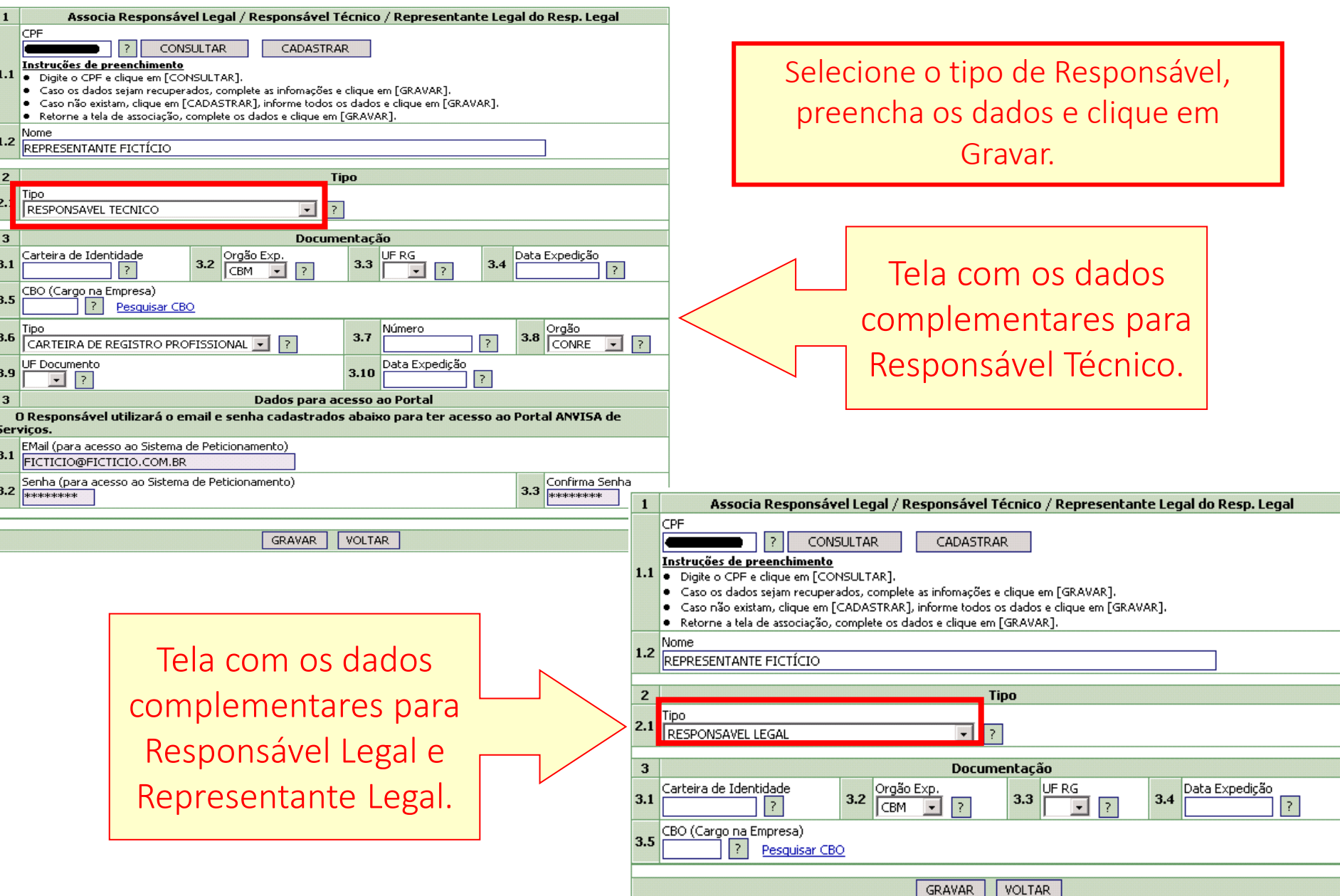

I,

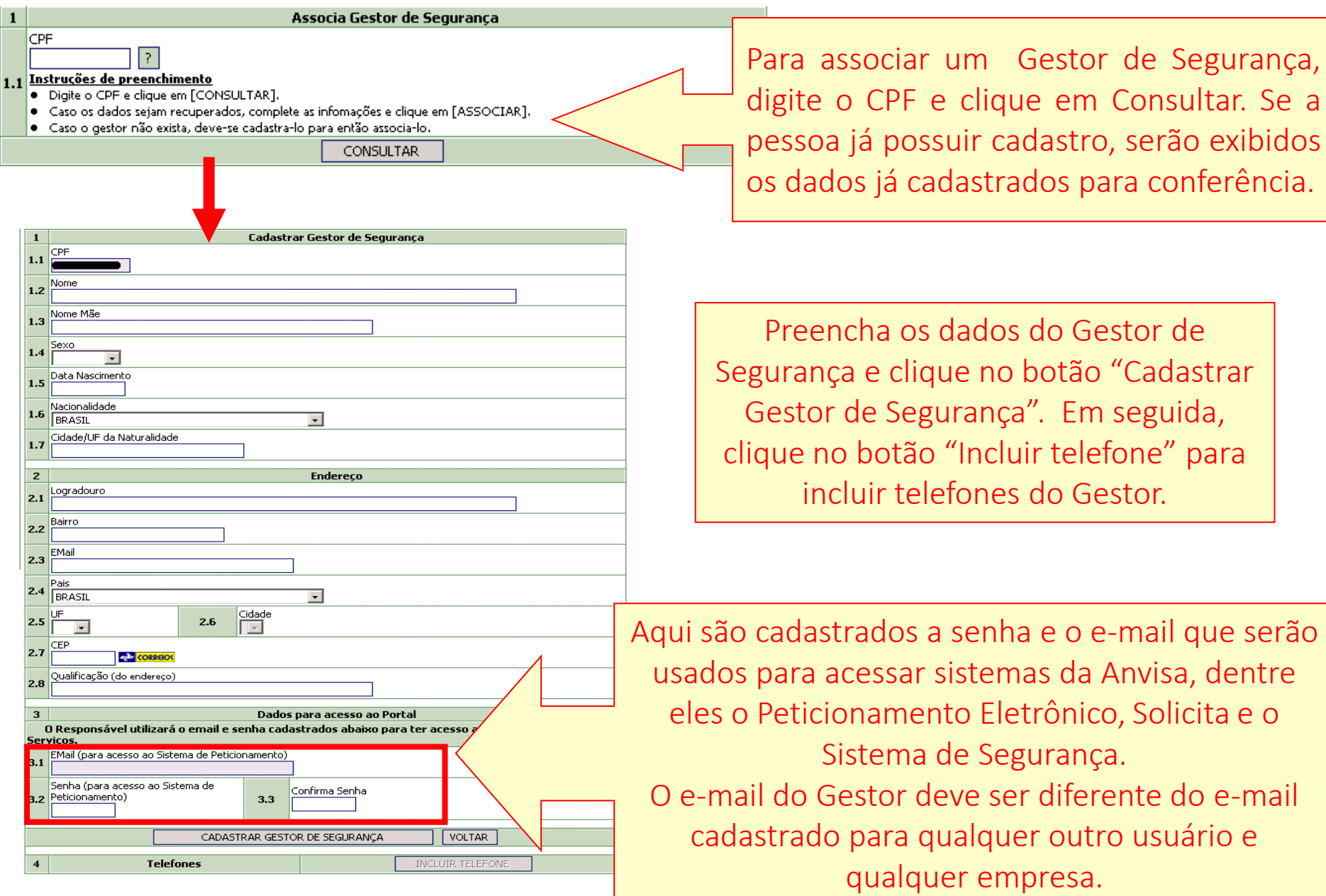

O sistema Solicita conta com duas possibilidades de acesso:

1 – Gestor de Segurança ou Responsável Legal – Permite o cadastramento e envio de novas solicitações à Anvisa e a visualização dos documentos associados as solicitações feitas no sistema Solicita pelo **próprio** usuário.

2 - Usuário Regulatório de Petição – Permite o cadastramento e envio de novas solicitações à Anvisa e a visualização dos documentos associados as solicitações feitas no sistema Solicita por qualquer usuário.

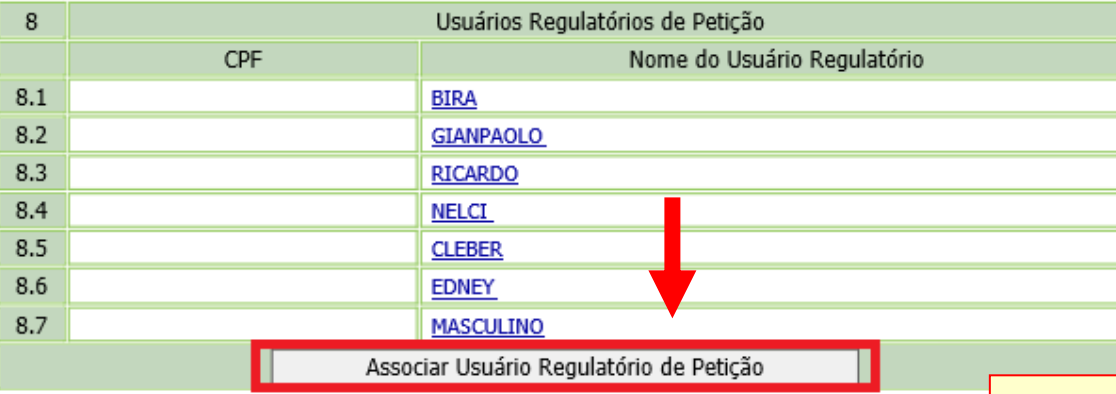

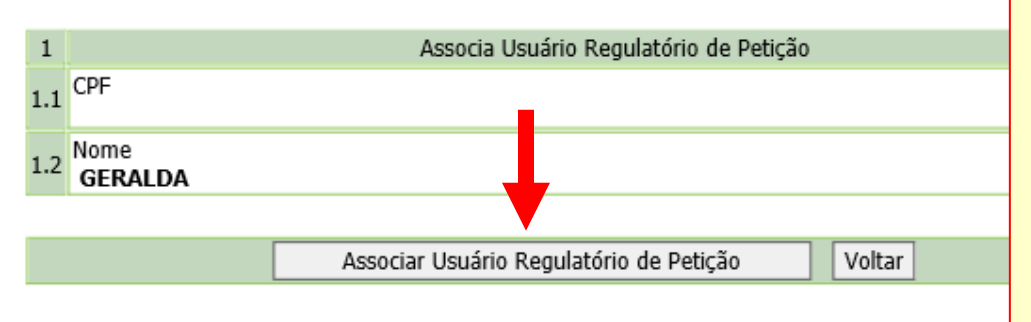

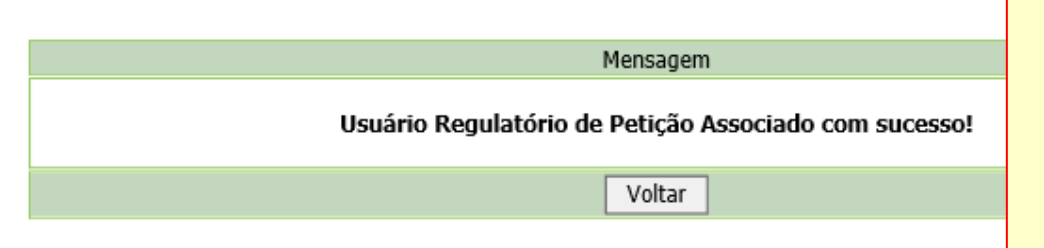

O vínculo de representação "Usuário Regulatório de Petição" pode ser concedido para usuários que estejam associados à empresa nas qualidades de Responsável Legal ou Gestor de Segurança. Para concedê-lo a um usuário, selecione "Associar Usuário Regulatório de Petição".

Na tela seguinte, insira o CPF do usuário já cadastrado como Responsável Legal ou Gestor de Segurança e selecione "Consultar". Por fim, clique em "Associar Usuário Regulatório de Petição" e o vínculo será concedido para o usuário selecionado.

Para revogar o vínculo de algum usuário, clique no nome do Usuário Regulatório de Petição desejado.

Em seguida, clique em "Desassociar Usuário Regulatório de Petição" e o vínculo será revogado para o usuário selecionado:

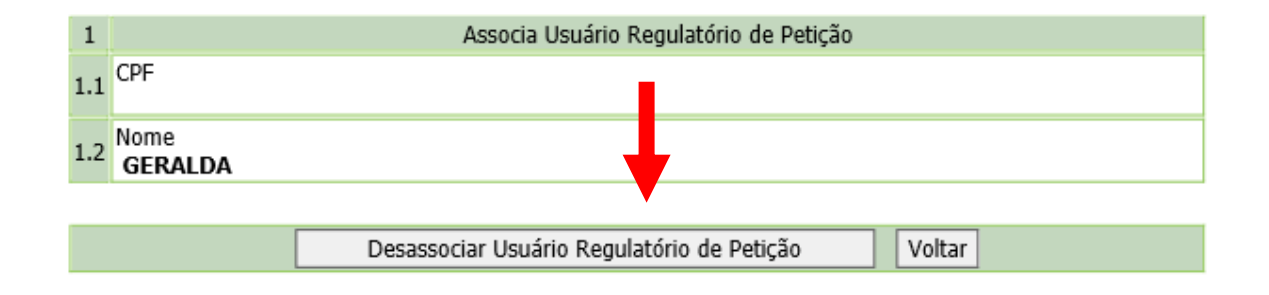

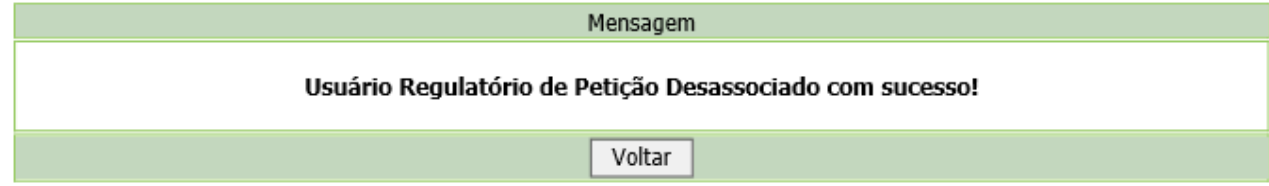

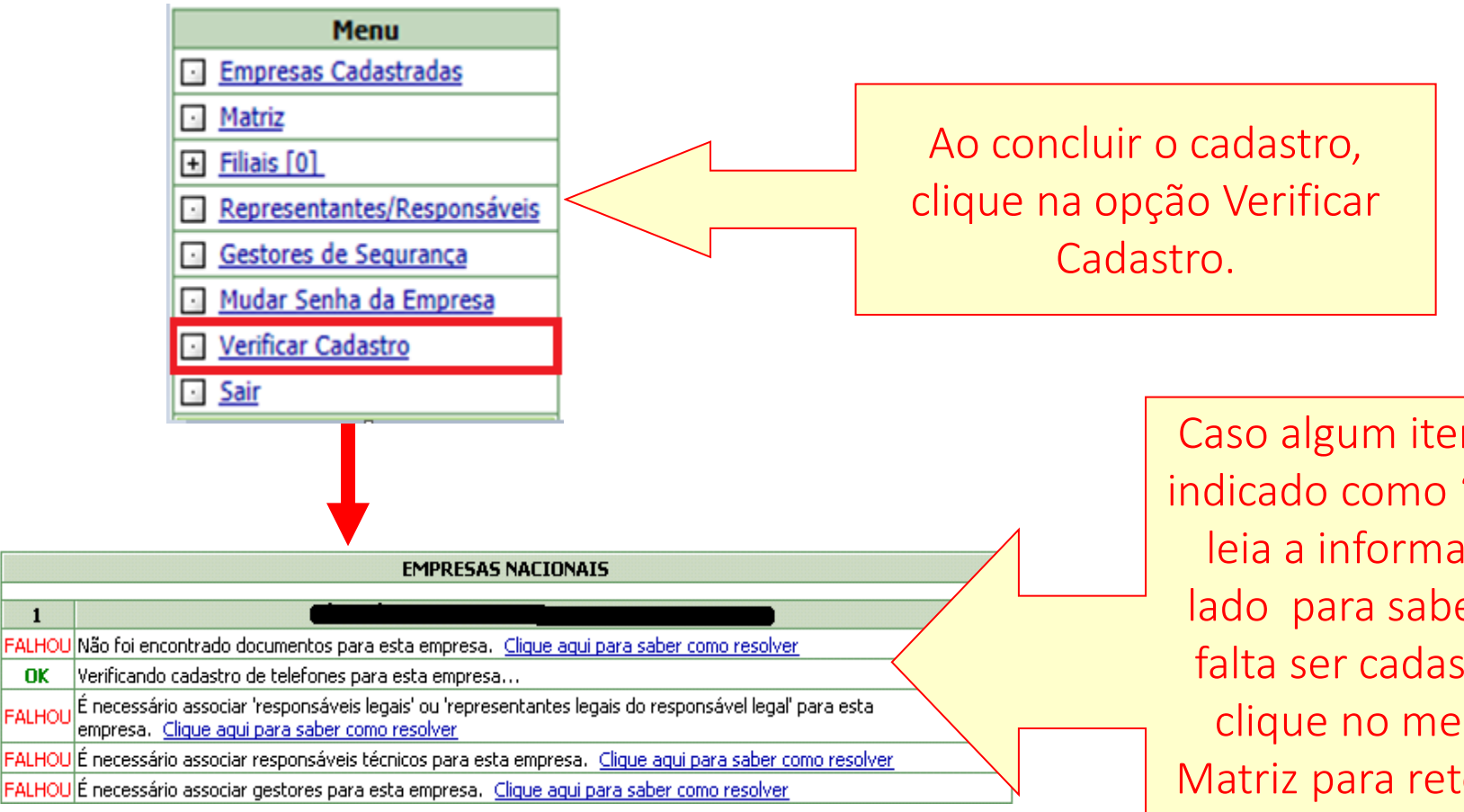

Caso algum item esteja indicado como "Falhou", leia a informação ao lado para saber o que falta ser cadastrado e clique no menu em Matriz para retornar ao cadastro e completar os dados que faltam.

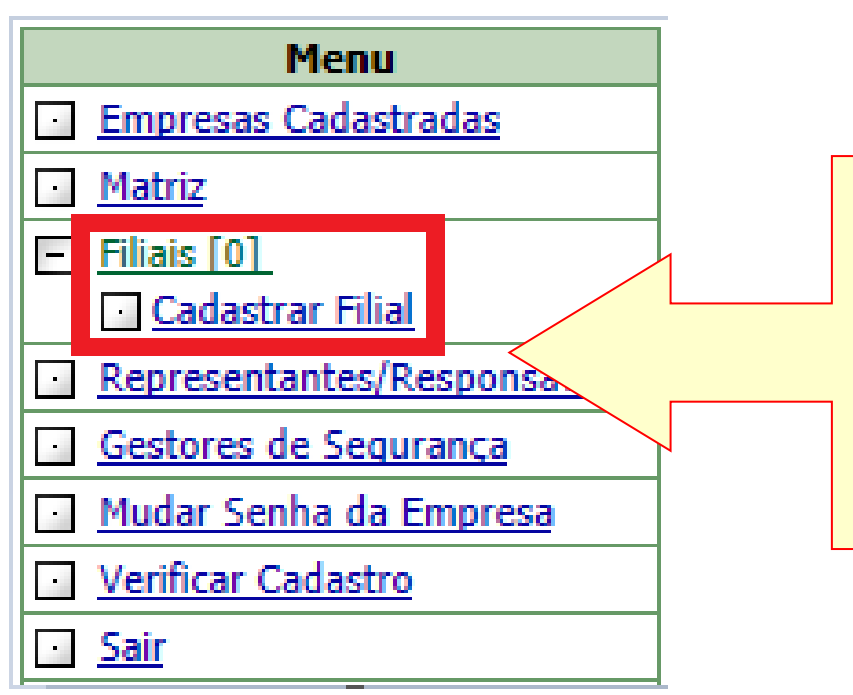

Para cadastrar uma filial, clique no menu Filiais e em seguida em Cadastrar Filial. O procedimento é o mesmo já feito anteriormente.

Para acessar o cadastro de uma filial, deve-se acessar o cadastro da matriz e clicar no Menu Filiais. Será exibida lista dos CNPJ das filiais já cadastradas.

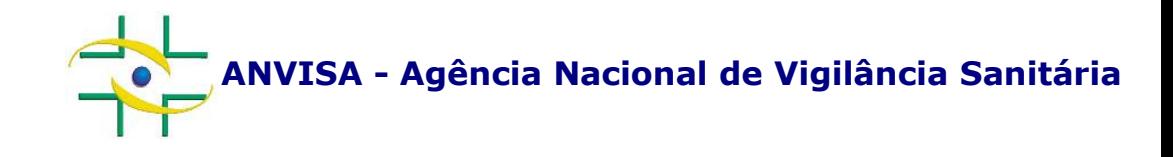

# **PASSO A PASSO Sistema de Segurança**

**Cadastro de Sistemas**

**Coordenação de Gestão da Transparência e Acesso à Informação – CGTAI Gerência-Geral de Conhecimento, Inovação e Pesquisa – GGCIP**

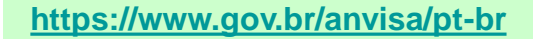

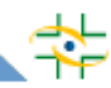

Para o correto funcionamento do sistema, recomendamos utilizar o Internet Explorer ou Microsoft Edge. Se optar pelo Edge, será necessário ativar as configurações abaixo:

Abra o Microsoft Edge, clique nos três pontinhos (...) no canto superior direito e em seguida em "Configurações". No menu lateral esquerdo, clique em "Navegador padrão".

Em "Permitir que os sites sejam recarregados no modo Internet Explorer (modo IE)", altere a opção para "Permitir".

Feche o navegador para gravar as configurações, abra-o novamente e acesse o endereço desejado.

No canto superior direito do navegador, aparecerá um botão com o símbolo do Internet Explorer. Clique nesse botão para recarregar a página no Modo IE.

O navegador abrirá uma caixa no canto lateral esquerdo. Ative as duas opções "Abrir esta página em modo de exibição de Compatibilidade" e "Abrir está página no modo Internet Explorer na próxima vez". Para gravar, clique em "Concluído".

Caso a caixa não apareça, clique no ícone do IE, exibido na lateral esquerda da barra de endereços, para visualizar essas opções.

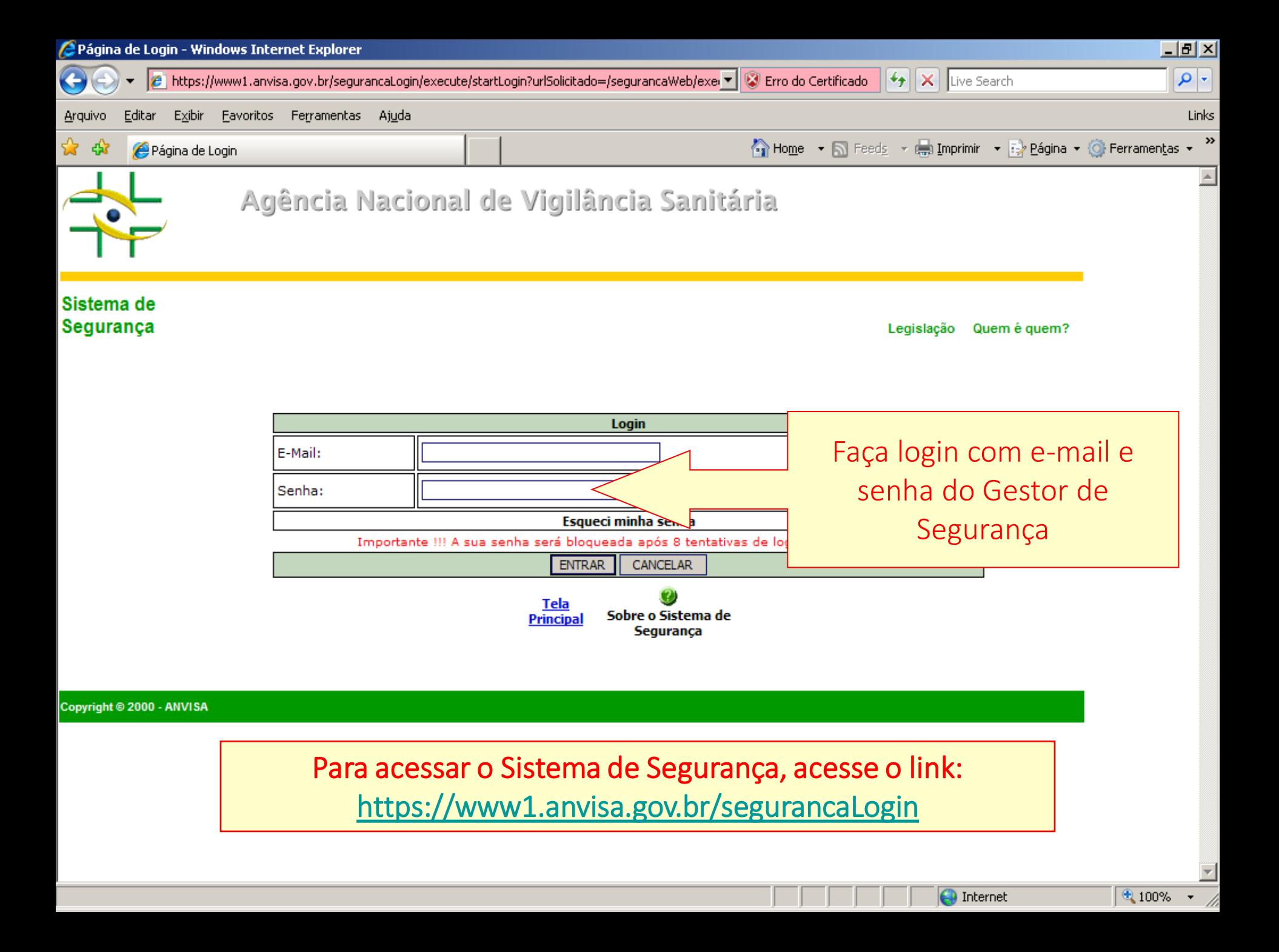

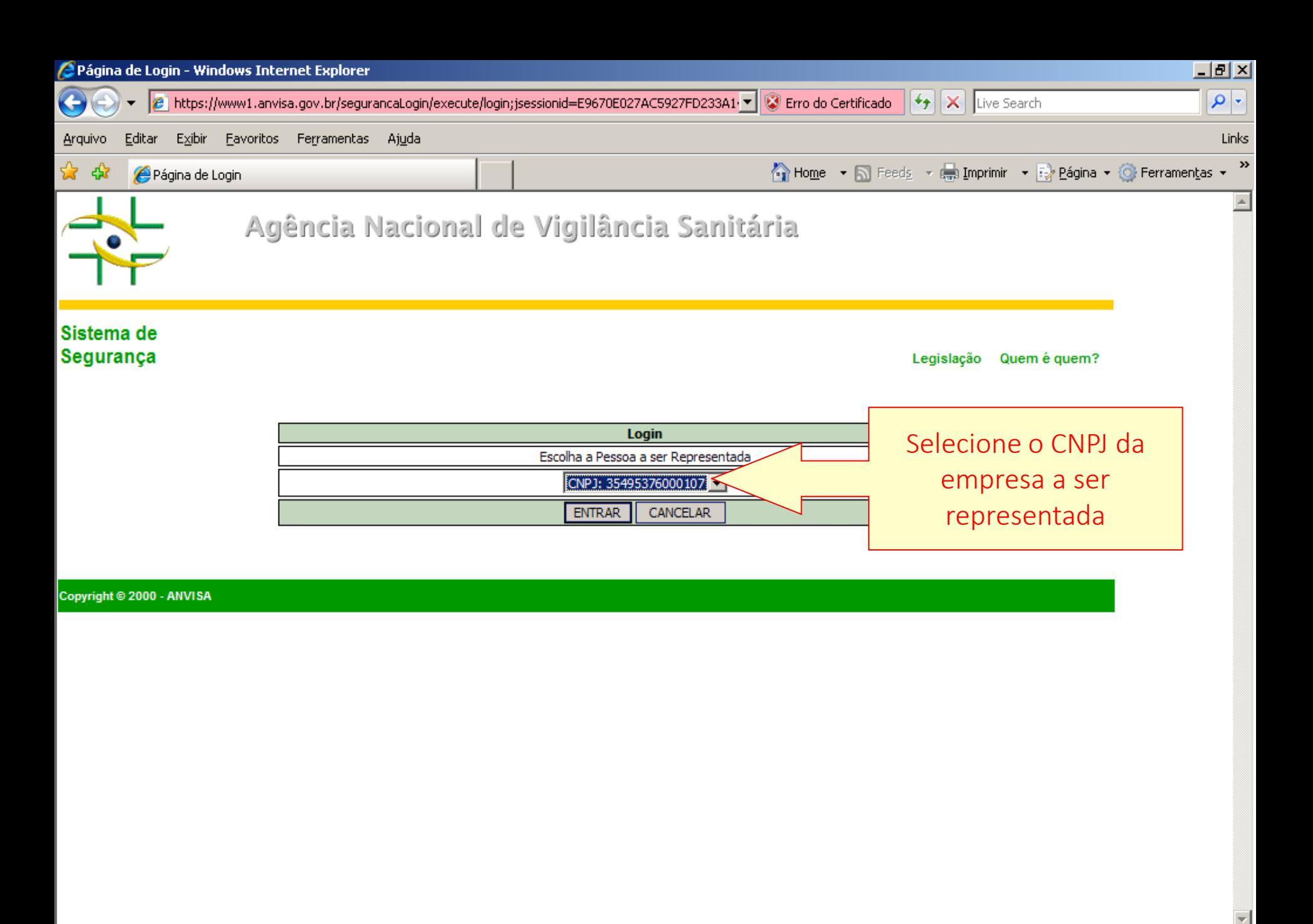

nternet

 $\bigoplus$  100%  $\rightarrow$ 

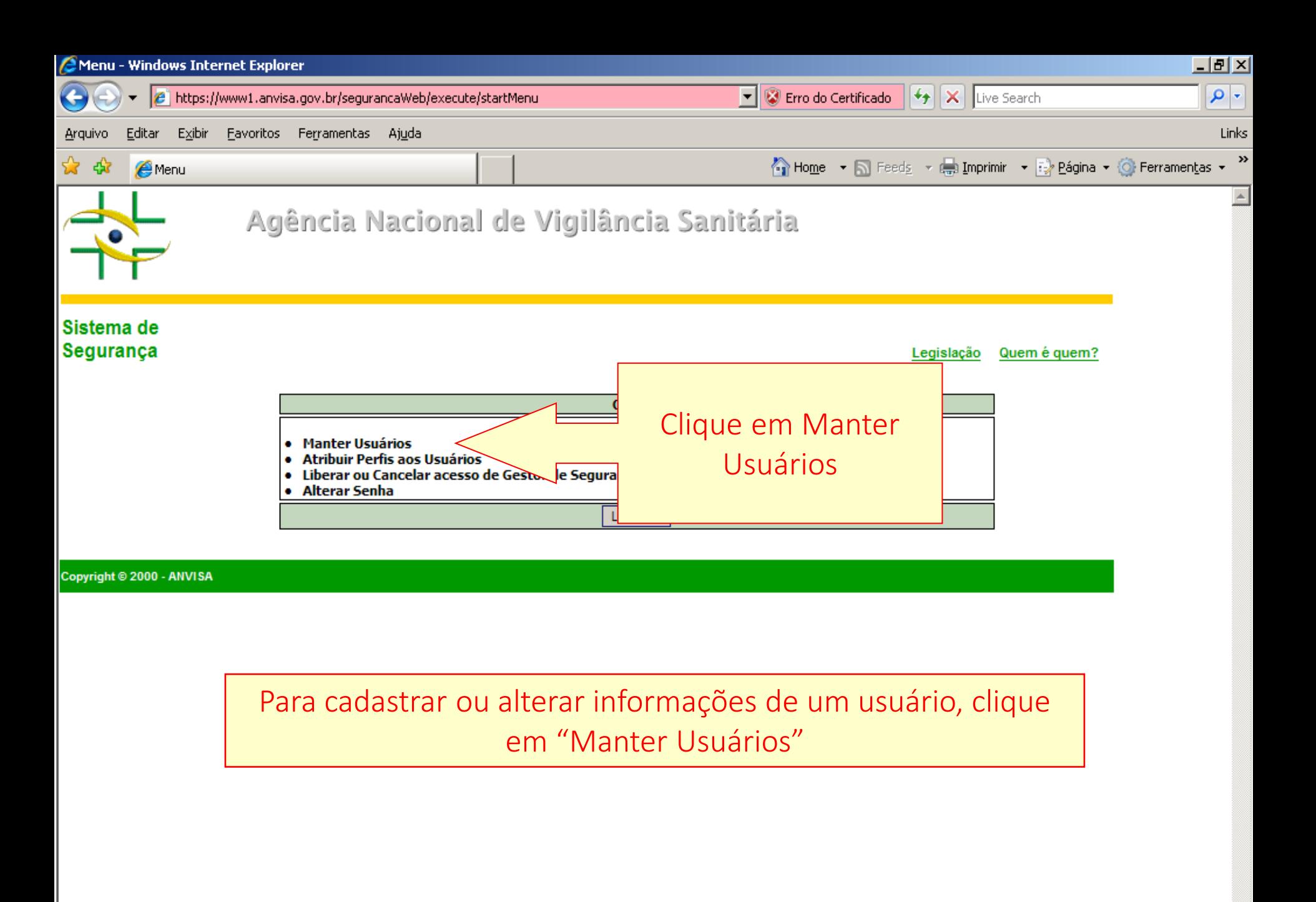

 $\bigodot$  Internet

 $\bigoplus$  100%  $\rightarrow$ 

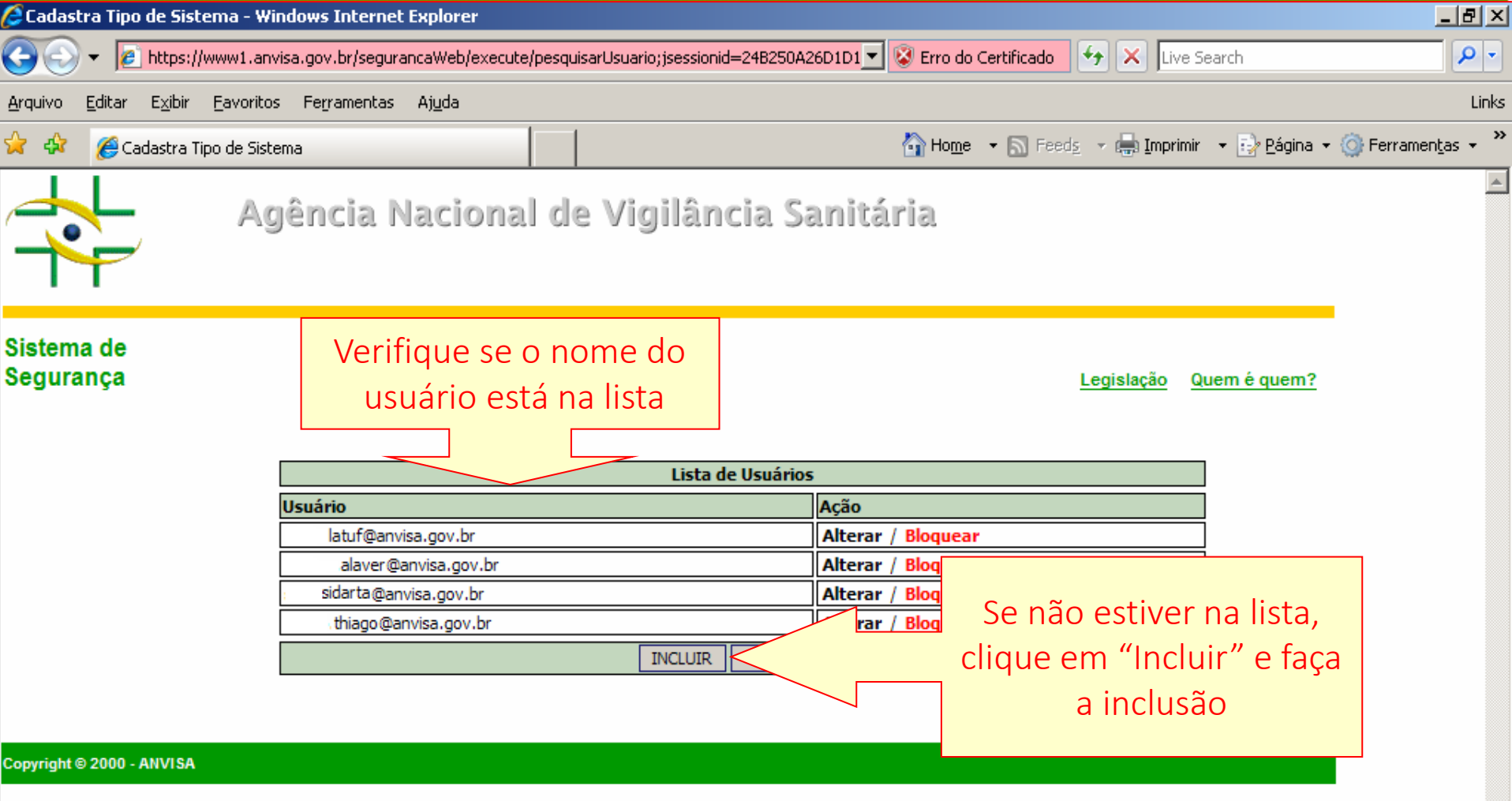

Para alterar os dados de um usuário já cadastrado, clique em "Alterar"

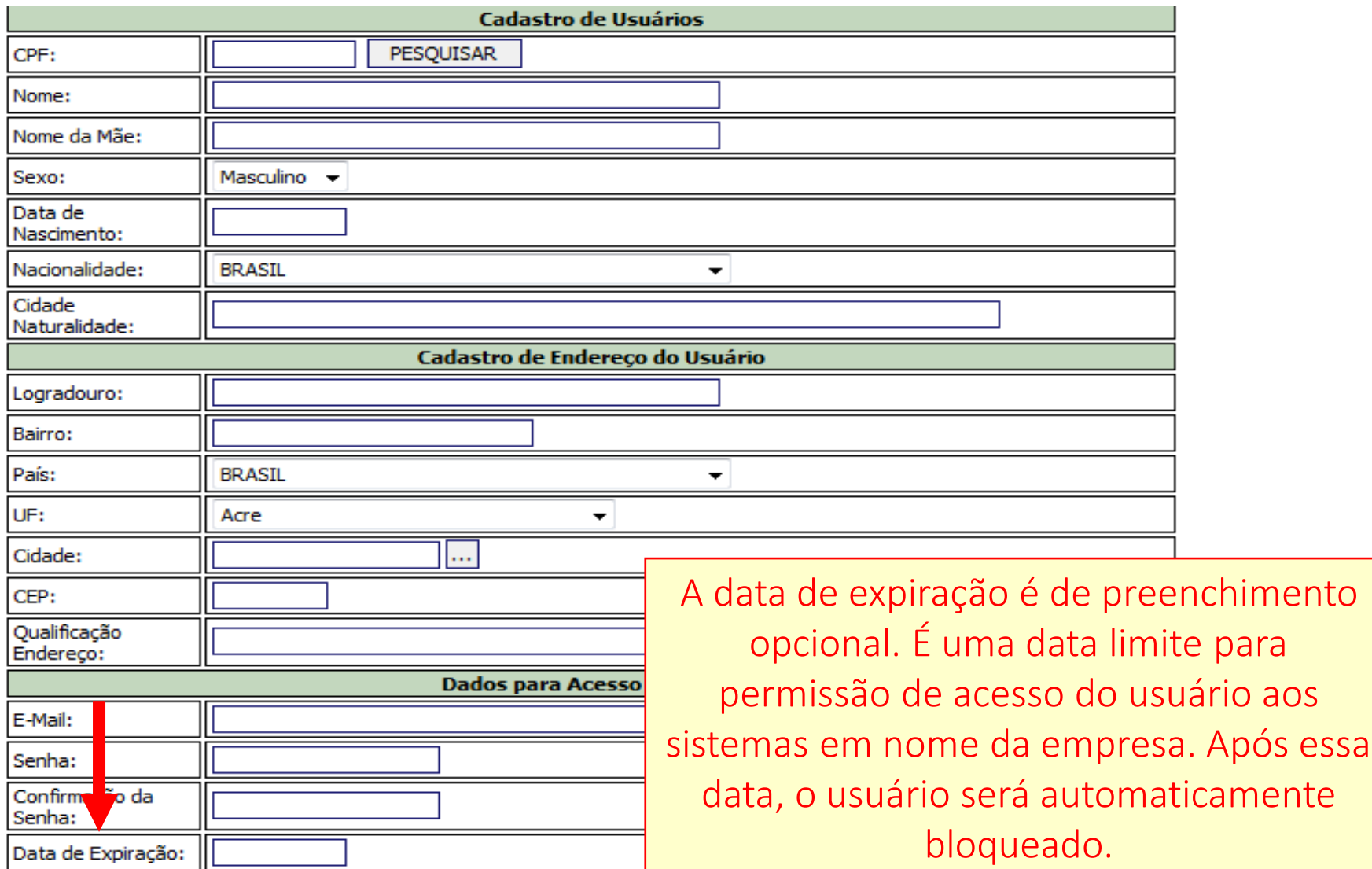

**INCLUIR** CANCELAR

Preencha ou altere as informações do usuário e clique em "Incluir".

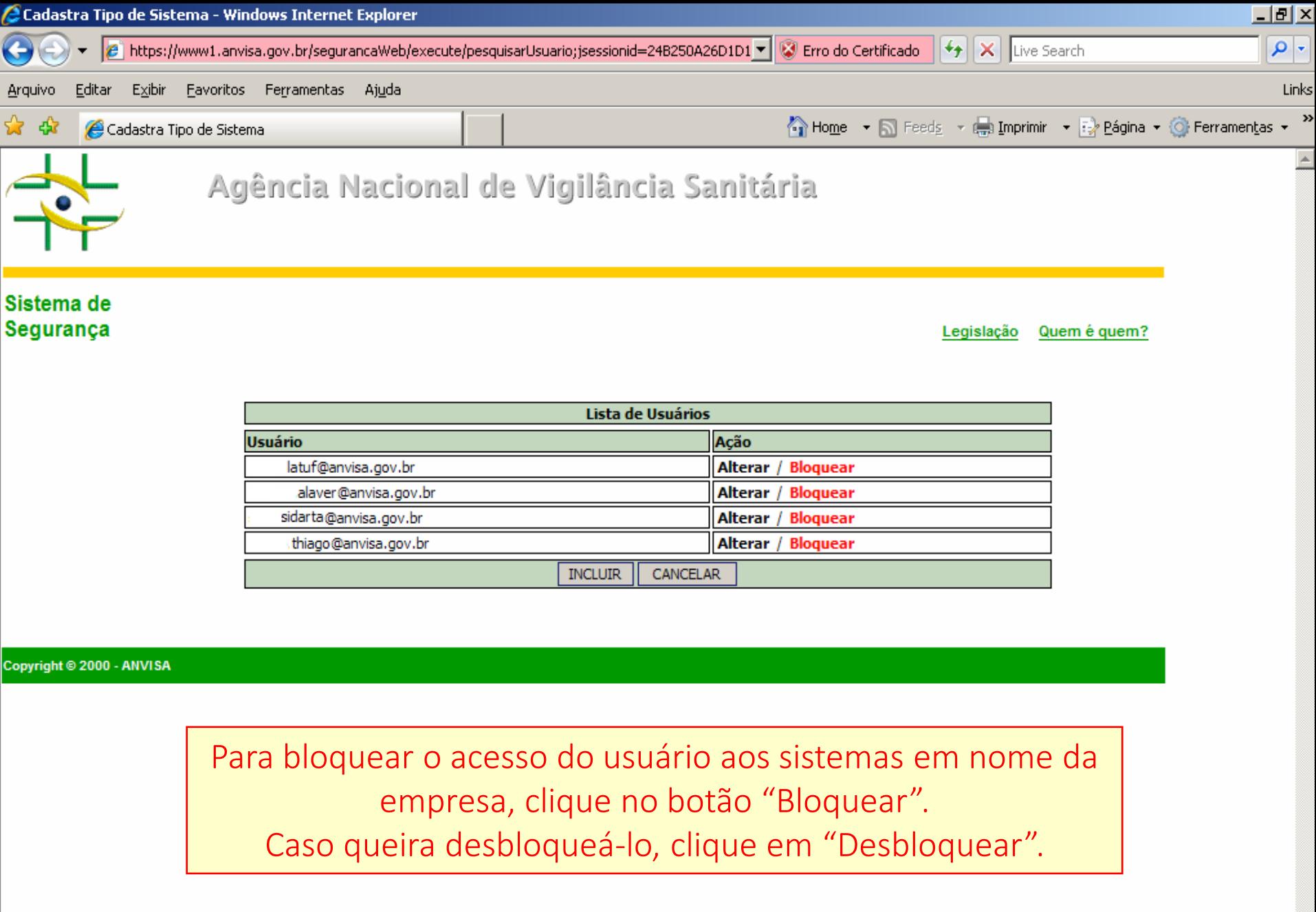

⋤

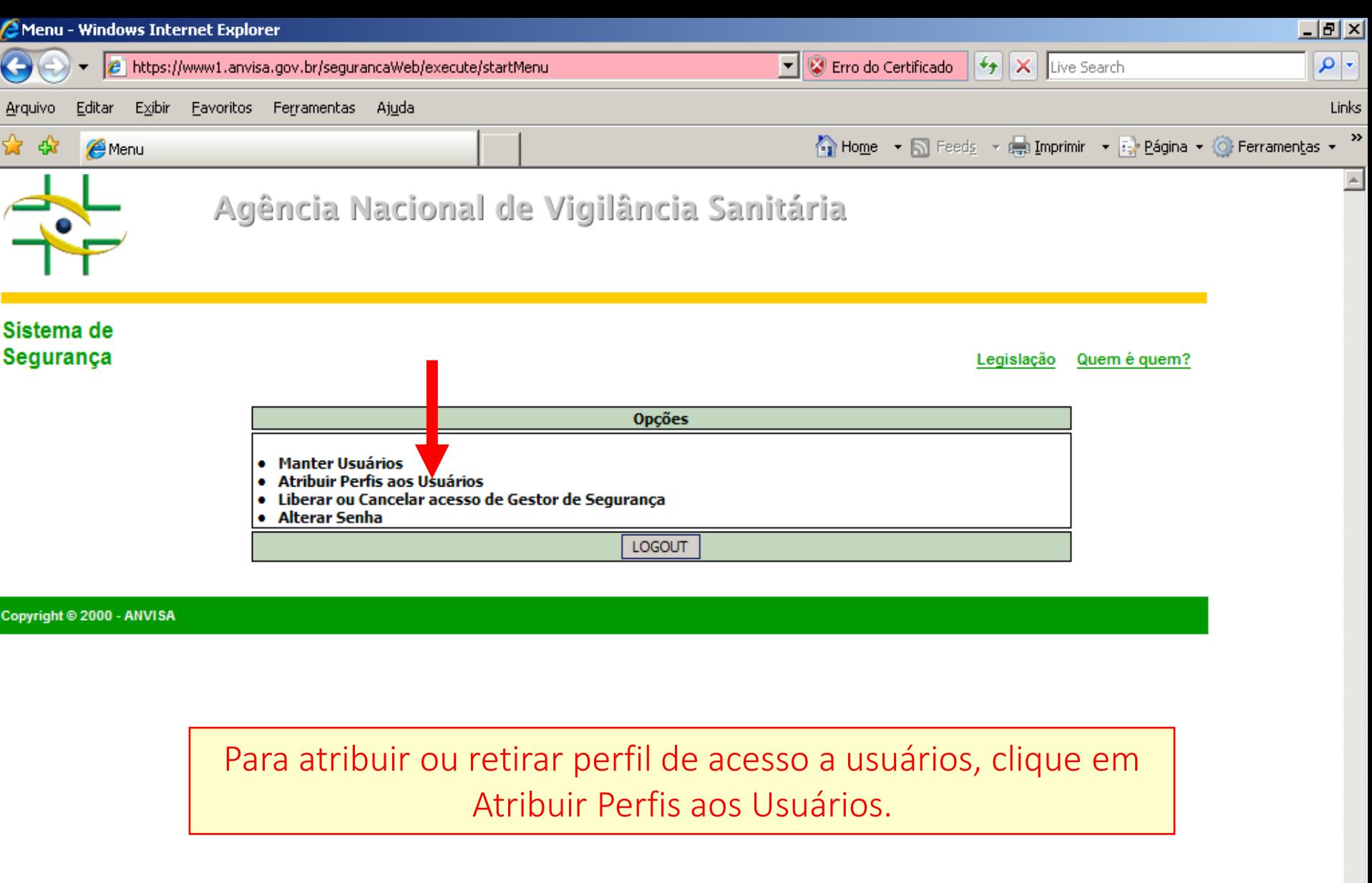

 $\bigcirc$  Internet

 $9.100\% + \#$ 

 $\overline{\mathbf{r}}$ 

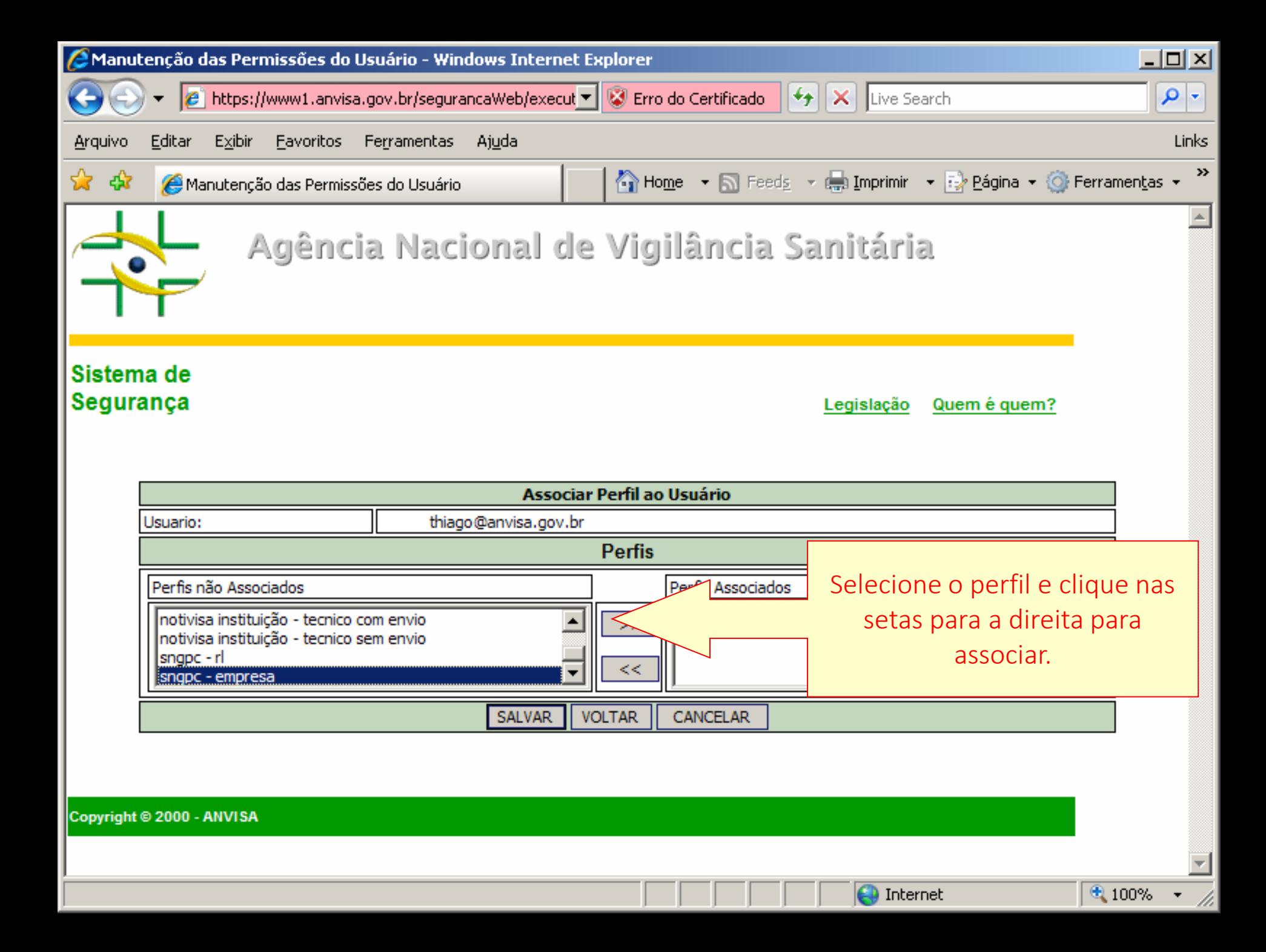

![](_page_24_Picture_6.jpeg)

![](_page_25_Picture_0.jpeg)

€ 100%

![](_page_26_Picture_23.jpeg)

Para bloquear ou desbloquear o acesso de gestores de segurança, clique em "Liberar ou Cancelar acesso de Gestor de Segurança". Selecione o e-mail do gestor na lista e na tela seguinte, realize o bloqueio ou desbloqueio.

![](_page_27_Figure_0.jpeg)

## Canais de suporte de problemas de cadastro:

- 1. Pelo telefone: 0800 642 9782. Ligue para Anvisa de qualquer estado do Brasil. A ligação é gratuita. O horário de funcionamento é das 7h30 às 19h30 de segunda à sexta-feira, exceto feriados.
- 2. Pelo formulário eletrônico: solicite informações à Anvisa de forma ágil e fácil. Basta preencher o formulário do Fale Conosco [\(http://antigo.anvisa.gov.br/fale-conosco](http://antigo.anvisa.gov.br/fale-conosco)).